Julio de 2010

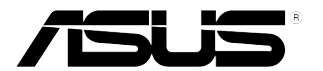

## **Monitor LED Series VE278Q/VK278Q**

# **Guía del usuario**

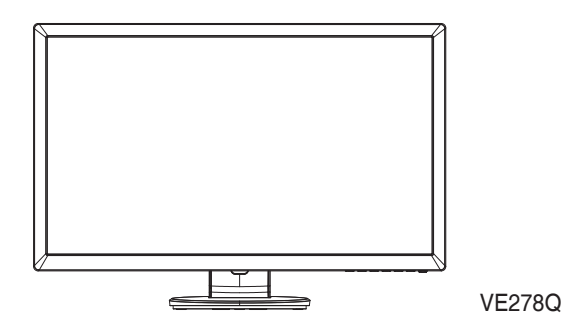

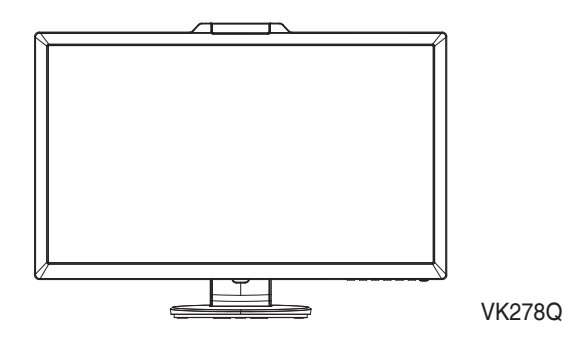

### **Tabla de contenidos**

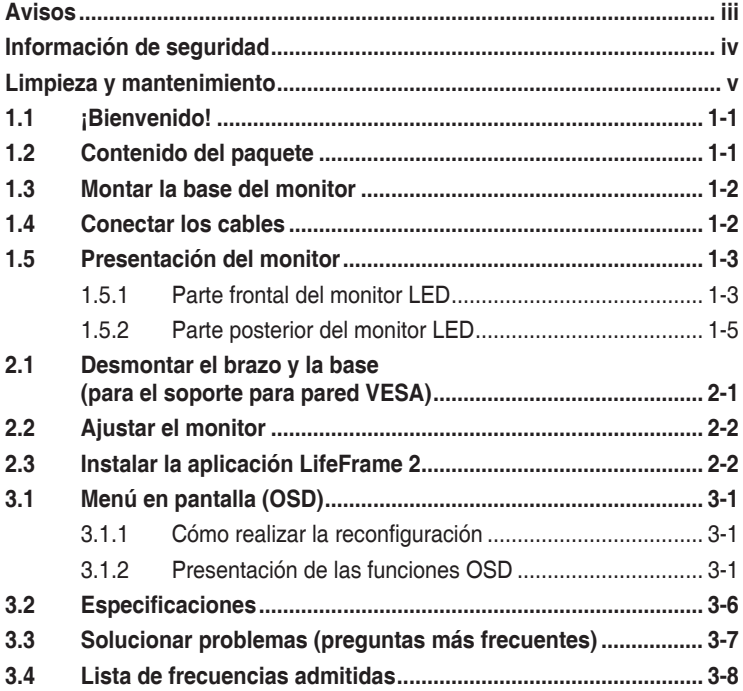

Copyright © 2010 ASUSTeK COMPUTER INC. Reservados todos los derechos.

Ninguna parte de este manual, incluidos los productos y el software descritos en él, se puede reproducir, transmitir, transcribir, almacenar en un sistema de recuperación, ni traducir a ningún idioma, de ninguna forma ni por ningún medio, excepto la documentación que el comprador manti ene como copia de seguridad, sin el permiso por escrito de ASUSTeK COMPUTER INC. ("ASUS").

La garantía del producto o el servicio no se extenderá si: (1) el producto se repara, modifica o altera, a menos que tal reparación, modificación o alteración esté autorizada por escrito por ASUS; (2) el número de serie del producto está deteriorado o se ha extraviado.

ASUS PROPORCIONA ESTA PUBLICACIÓN "COMO ESTÁ" SIN NINGUNA GARANTÍA DE NINGÚN TIPO, NI EXPRESA NI IMPLÍCITA, INCLUIDAS, PERO SIN LIMITARSE A, LAS GARANTÍAS IMPLÍCITAS O CONDICIONES DE COMERCIABILIDAD O IDONEIDAD PARA UN FIN DETERMINADO. EN NINGÚN CASO ASUS, SUS DIRECTORES, DIRECTIVOS, EMPLEADOS O AGENTES SERÁN RESPONSABLES DE NINGÚN DAÑO INDIRECTO, ESPECIAL, INCIDENTAL O CONSECUENTE (INCLUIDOS LOS DAÑOS CAUSADOS POR PÉRDIDA DE BENEFICIOS, PÉRDIDA DE NEGOCIO, PÉRDIDA DE USO O DATOS, INTERRUPCIÓN DEL NEGOCIO Y CASOS SIMILARES), AUNQUE ASUS HUBIERA RECIBIDO NOTIFICACIÓN DE LA POSIBILIDAD DE TALES DAÑOS QUE SURJAN DE CUALQUIER DEFECTO O ERROR EN ESTE MANUAL O PRODUCTO.

LAS ESPECIFICACIONES E INFORMACIÓN CONTENIDAS EN ESTE MANUAL SE PROPORCIONAN SÓLO A TÍTULO INFORMATIVO Y EN CUALQUIER MOMENTO PUEDEN CAMBIAR SIN PREVIO AVISO, Y NO SE DEBEN CONSIDERAR COMO UNA OBLIGACIÓN PARA ASUS. ASUS NO ASUME NINGUNA RESPONSABILIDAD POR NINGÚN ERROR O IMPRECISIÓN QUE PUDIERA APARECER EN ESTE MANUAL, INCLUIDOS LOS PRODUCTOS Y EL SOFTWARE DESCRITOS EN ÉL.

Los productos y nombres de empresas que aparecen en este manual pueden o no ser marcas registradas o propiedad intelectual de sus respectivas compañías y solamente se usan para identificación o explicación y en beneficio de los propietarios sin intención de infringir ningún derecho.

### **Avisos**

#### **Declaración de la Comisión Federal de Comunicaciones (FCC, Federal Communications Commission)**

Este dispositivo cumple la Parte 15 de las Reglas de la FCC. El funcionamiento se encuentra sujeto a las siguientes dos condiciones:

- Este dispositivo no puede causar interferencias perjudiciales, y
- Este dispositivo debe aceptar cualquier interferencia recibida, incluida la interferencia que pueda causar un funcionamiento no deseado.

Este equipo ha sido probado, hallándose que satisface los límites de un dispositivo digital de Clase B de acuerdo con los requisitos definidos en la Sección 15 de la normativa FCC. Estos límites se crearon con el fi n de proporcionar una protección razonable contra interferencia dañina en una instalación residencial. Este equipo genera, usa y puede irradiar energía en frecuencias de radio y, si no se instala y usa de acuerdo con las instrucciones del fabricante, puede causar interferencias dañinas a las comunicaciones de radio. Sin embargo, no se puede garantizar que la interferencia no ocurrirá en una instalación en particular. En el caso de que el equipo causara interferencia dañina con las recepción de radio o TV, la cual puede ser determinada encendiendo o apagando el equipo, se sugiere que el usuario tome una o más de las siguientes medidas para corregir la interferencia:

- Reorientar o colocar en otro lugar la antena receptora.
- Aumentar la separación entre el equipo y el receptor.
- Conectar el equipo a una toma de corriente que se encuentre en un circuito distinto al que está conectado el receptor.
- Solicitar ayuda al proveedor o a un profesional de radio y TV con experiencia.

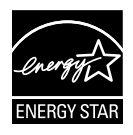

Como socio de Energy Star®, nuestra compañía ha determinado que este producto cumple las directivas de Energy Star® para la eficacia energética.

#### **Declaración del Departamento Canadiense de Comunicaciones**

Este aparato digital no supera los límites de la Clase B para emisiones de ruido de radio desde aparatos digitales establecidas en las Normativas de Interferencias de Radio del Departamento Canadiense de Comunicaciones.

Este aparato digital de Clase B cumple la norma canadiense ICES-003.

### **Información de seguridad**

- • Antes de instalar el monitor, lea atentamente toda la documentación incluida en el paquete.
- Para evitar incendios o descargas eléctricas, no exponga el monitor a la lluvia ni a la humedad.
- • No abra la carcasa del monitor. En el interior del mismo hay componentes con voltaje alto y peligroso que puede provocar graves daños personales.
- • Si la fuente de alimentación se avería, no intente arreglarla usted mismo. Póngase en contacto con un profesional cualificado o con su proveedor.
- Antes de usar el producto, asegúrese de que todos los cables están correctamente conectados y que los cables de alimentación no están dañados. Si detecta algún daño, póngase en contacto con su distribuidor inmediatamente.
- • Las ranuras y aberturas situadas en la parte posterior y superior de la carcasa están pensadas para la ventilación del aparato. No las bloquee. No coloque nunca este aparato cerca de un radiador o fuentes de calor ni sobre ellas a menos que se proporcione la ventilación adecuada.
- El monitor debe alimentarse solamente con el tipo de fuente de alimentación indicado en la etiqueta. Si no está seguro del tipo de alimentación de su domicilio, póngase en contacto con su distribuidor o con la compañía eléctrica local.
- Use el enchufe adecuado que cumpla la normativa eléctrica local.
- No sobrecargue las tomas de corriente ni los alargadores. Si lo hace, podría provocar fuego o descargas eléctricas.
- • Evite el polvo, la humedad y las temperaturas extremas. No coloque el monitor en un área donde se pueda mojar. Coloque el monitor en una superficie estable.
- Desenchufe la unidad durante una tormenta o si no la va a utilizar durante un prolongado período de tiempo. Esto protegerá el monitor de daños provocados por las subidas de tensión.
- • Nunca inserte objetos ni derrame líquidos de ningún tipo en las ranuras de la carcasa del monitor.
- • Para garantizar el funcionamiento correcto, utilice el monitor solamente con los equipos que cumplan la norma UL, que tengan las tomas de corriente correctamente configuradas y con valores nominales comprendidos entre 100 y 240 VCA.
- Si tiene problemas técnicos con el monitor, póngase en contacto con un profesional cualificado o con su distribuidor.

### **Limpieza y mantenimiento**

- Antes de levantar o reparar el monitor, debe desconectar los cables y el cable de alimentación. Siga las técnicas correctas para levantar el monitor cuando lo coloque. Cuando levante o transporte el monitor, agárrelo por los bordes. No levante la pantalla por la base ni el cable de alimentación.
- Limpieza. Apague el monitor y desenchufe el cable de alimentación. Limpie la superficie del monitor con un paño sin pelusas y no abrasivo. Las manchas resistentes se pueden eliminar con un paño humedecido con un producto de limpieza suave.
- No utilice productos de limpieza que contengan alcohol o acetona. Utilice productos de limpieza fabricados para pantallas LED. Nunca rocíe productos de limpieza directamente en la pantalla, ya que pueden gotear dentro del monitor y causar descargas eléctricas.

#### **Los siguientes síntomas son normales en el monitor:**

- Debido a la naturaleza de la luz fluorescente, la pantalla puede parpadear durante el uso inicial. Desconecte la alimentación y vuelva a conectarla para asegurarse de que el parpadeo desaparece.
- • Puede detectar un brillo ligeramente irregular en la pantalla dependiendo del patrón de escritorio que utilice.
- • Cuando la misma imagen se muestra durante horas, una imagen remanente de la pantalla anterior puede mantenerse en pantalla al cambiar de imagen. La pantalla se recuperará lentamente. Si no es así, desconecte la corriente durante varias horas.
- • Cuando la pantalla se quede en blanco, parpadee o ya no funcione, póngase en contacto con su distribuidor o centro de servicio para repararla. ¡No repare la pantalla usted mismo!

#### **Convenciones utilizadas en esta guía**

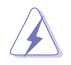

ADVERTENCIA: información para evitar daños personales al intentar completar una tarea.

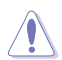

PRECAUCIÓN: información para evitar daños en los componentes al intentar completar una tarea.

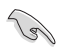

IMPORTANTE: información que DEBE seguir para completar una tarea.

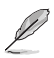

NOTA: sugerencias e información adicional que ayudan a completar una tarea.

#### **Dónde encontrar más información**

Consulte las siguientes fuentes para obtener información adicional y las actualizaciones del software.

#### **1. Sitios Web de ASUS**

Los sitios Web de ASUS en todo el mundo proporcionan información actualizada del hardware y los productos de software de ASUS. Consulte el sitio Web **http://www.asus.com**

#### **2. Documentación opcional**

El paquete del producto puede incluir documentación opcional que puede haber agregado su distribuidor. Estos documentos no forman parte del paquete estándar.

### **1.1 ¡Bienvenido!**

¡Gracias por adquirir el monitor LED de las series VE278Q/VK278Q de ASUS® !

Los monitores LED panorámicos más modernos de ASUS proporcionan una visualización más nítida, clara y brillante, además de una gran cantidad de funciones que mejoran la experiencia de visualización.

Con estas funciones, disfrutará de la comodidad y la experiencia visual agradable que proporcionan la series VE278Q/VK278Q.

### **1.2 Contenido del paquete**

Compruebe que el paquete del monitor LED de las series VE278Q/VK278Q contiene los siguientes artículos:

- $\sqrt{\frac{M_{\text{O}}}{M_{\text{O}}}}$
- $\checkmark$  Base del monitor
- $\checkmark$  1 x CD (solamente disponible para el modelo VK278Q)
- Guía de inicio rápido
- $\checkmark$  Tarjeta de garantía
- $\checkmark$  1 x Cable de alimentación
- $\checkmark$  1 x Cable VGA
- $\checkmark$  1 x Cable USB para cámara Web (solamente disponible para el modelo VK278Q)
- $\checkmark$  1 x Cable DVI
- $\checkmark$  1 x Cable de audio

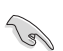

Si alguno de los artículos anteriores falta o está dañado, póngase en contacto son su distribuidor inmediatamente.

### **1.3 Montar la base del monitor**

#### **Para montar la base del monitor:**

- 1. Acople la base al brazo y fíjela con el tornillo para que ambas piezas queden firmemente unidas. Puede apretar fácilmente el tornillo con los dedos.
- 2. Ajuste el monitor con el ángulo que le resulte más cómodo.

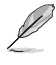

Es recomendable que cubra la superficie de la mesa con un paño suave para no dañar el monitor.

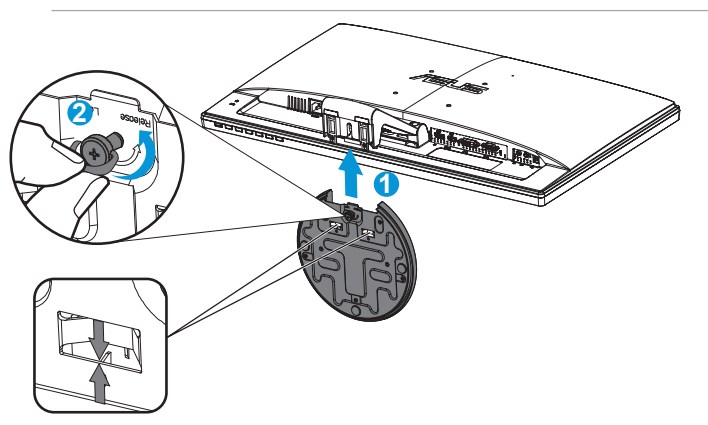

**Asegúrese de atornillar perfectamente la base al brazo.**

### **1.4 Conectar los cables**

#### **Para conectar los cables:**

Conecte los cables que necesite según la información de las páginas 1 a 5 del capítulo 1.5.2.

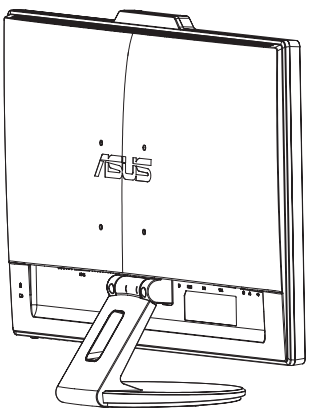

### **1.5 Presentación del monitor**

#### **1.5.1 Parte frontal del monitor LED**

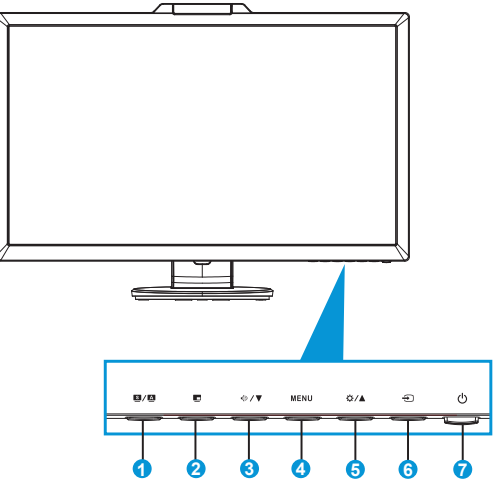

- 1. Botón  $\blacksquare / \blacksquare$ 
	- Si presiona este botón entre 2 y 4 segundos, podrá ajustar automáticamente la imagen con los valores de posición, reloj y fase óptimos (solamente para el modo VGA).
	- Utilice este botón de acceso directo para cambiar entre los seis modos preestablecidos de vídeo (Modo Escenario, Modo Estándar, Modo Cine, Modo Juego, Modo Noche y Modo sRGB) con la tecnología de mejora de vídeo SPLENDID™.
	- También permite salir del menú OSD o retroceder al menú OSD anterior.
- 2. Botón  $\blacksquare$ :
	- Pulse este botón para activar la función Imagen en imagen.
	- Las fuentes de entrada DVI y HDMI no se deben seleccionar como fuentes Principal y PIP simultáneamente.
- 3. Botón  $\triangleleft$   $\triangleright$ / $\blacktriangleright$ 
	- Presione este botón para reducir el valor de la función seleccionada o pasar a la función siguiente.
	- También es una tecla de acceso directo para ajustar el volumen.
- 4. Botón MENÚ:
	- Presione este botón para entrar en el menú OSD.
- Presione este botón para entrar o seleccionar el icono (función) resaltado mientras el menú OSD está activado.
- 5. Botón  $\mathbf{\ddot{\alpha}}$  /  $\blacktriangle$  :
	- Presione este botón para aumentar el valor de la función seleccionada o moverse hacia la derecha o hacia arriba a la función siguiente.
	- También es una tecla de acceso directo para ajustar el brillo.
- 6. Botón Seleccionar entrada  $\bigoplus$ :
	- Utilice este botón de acceso directo para cambiar entre las señales de entrada VGA, DVI, HDMI y DisplayPort.

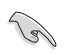

Presione  $\bigoplus$  (botón Seleccionar entrada) para mostrar señales HDMI después de conectar el cable HDMI al monitor.

- 7. Botón de alimentación o indicador de alimentación  $\mathbf{\dot{C}}$ :
	- Presione este botón para encender y apagar el monitor.
	- En la tabla siguiente encontrará la definición del color del indicador de alimentación.

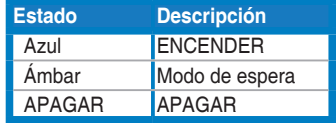

#### **1.5.2 Parte posterior del monitor LED**

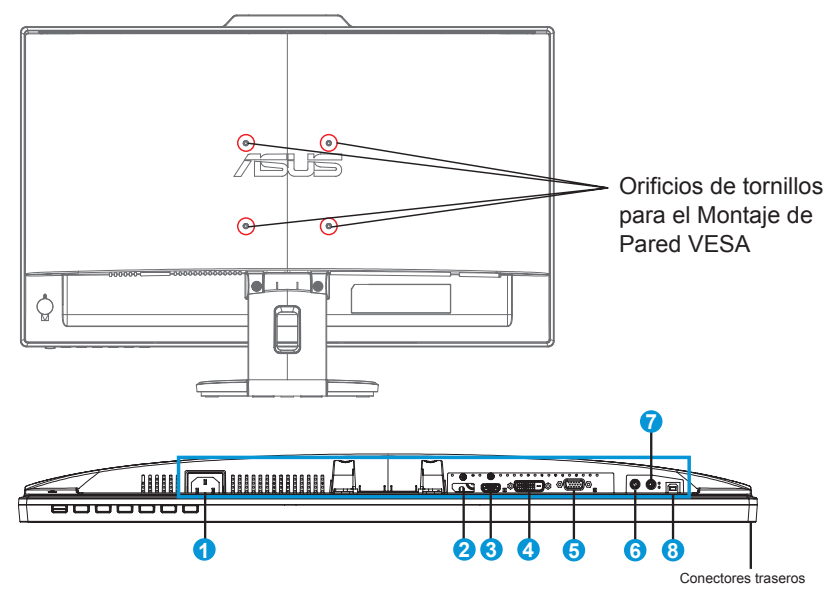

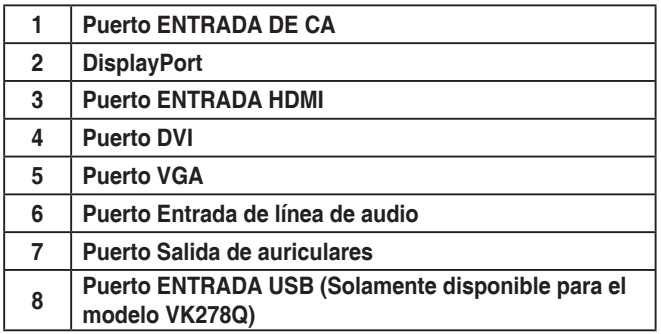

### **2.1 Desmontar el brazo y la base (para el soporte para pared VESA)**

La base desmontable del monitor LED de las series VE278Q/VK278Q está especialmente diseñada para soportes para pared VESA.

#### **Para desmontar el brazo y la base:**

- 1. Desconecte los cables de alimentación y señal. Coloque la parte frontal del monitor boca abajo y con cuidado sobre una mesa despejada.
- 2. Utilice u destornillador para quitar los dos tornillos que fijan la base al monitor.
- 3. Desmonte la base del monitor.

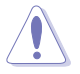

- Es recomendable que cubra la superficie de la mesa con un paño suave para no dañar el monitor.
- Sujete la base del monitor cuando quite los tornillos.

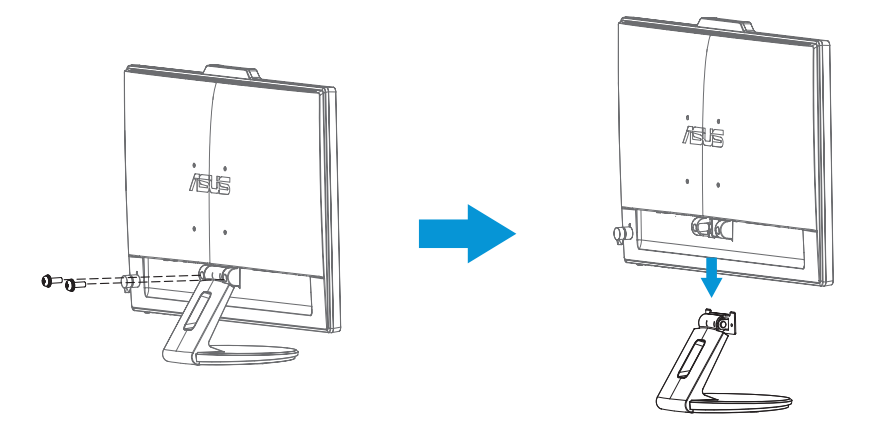

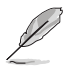

- El kit para instalación en pared VESA (100 mm x 100 mm) se adquiere por separado.
- Utilice solamente el soporte para instalación en pared homologado por UL que aguante un peso o carga mínima de 22,8 Kg (tamaño de los tornillos de 4 x 12 mm).

### **2.2 Ajustar el monitor**

- Para conseguir la mejor visualización posible, es recomendable mirar a toda la superficie del monitor y, a continuación, ajustarlo con el ángulo que le resulte más cómodo.
- Sujete la base para impedir que el monitor se caiga cuando cambie su ángulo.
- Puede ajustar el ángulo del monitor entre -5˚ y 20˚.

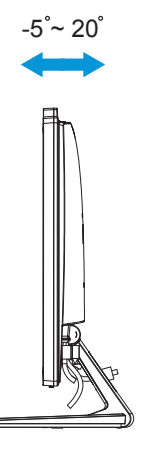

### **2.3 Instalar la aplicación LifeFrame 2**

La serie ASUS VK278Q proporciona la sencilla aplicación **LifeFrame 2** que puede funcionar con la cámara Web, lo que permite a los usuarios crear sus propias fotografías o clips de vídeo.

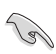

- En la actualidad, la aplicación LifeFrame 2 solamente admite los sistemas operativos Microsoft® Windows® Vista, XP Service Pack 2 y Windows® 7.
- La aplicación LifeFrame 2 se incluye en el CD de soporte.

### **Instrucciones de instalación**

- 1. Cierre todas las otras aplicaciones.
- 2. Inserte el CD de soporte en la unidad óptica y ejecute la aplicación **LifeFrame 2**.
- 3. Siga las instrucciones que aparezcan en la pantalla para completar la instalación.

### **3.1 Menú en pantalla (OSD)**

#### **3.1.1 Cómo realizar la reconfiguración**

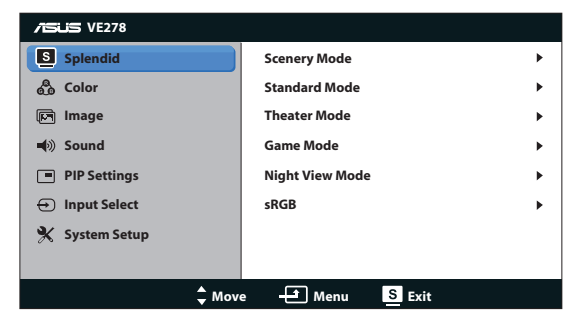

- 1 . Presione el botón MENU (MENÚ) para activar el menú OSD.
- 2. Presione  $\nabla y \triangleq$  para recorrer las funciones. Resalte y active la función que desee presionando el botón MENU (MENÚ). Si la función seleccionada tiene un submenú, presione  $\nabla y \triangleq d$ e nuevo para recorrer las funciones del mismo. Resalte y active la función del submenú que desee presionando el botón MENU (MENÚ).
- 3 . Presione  $\nabla \vee \triangle$  para cambiar la configuración de la función seleccionada.
- 4. Para salir del menú OSD, presione de nuevo el botón  $\blacksquare$ . Repita los pasos 2 y 3 para ajustar cualquier otra función.

#### **3.1.2 Presentación de las funciones OSD**

#### **1 . Splendid**

Esta función contiene seis funciones secundarias que puede seleccionar según sus preferencias. Cada modo tiene la opción Reiniciar que permite mantener la configuración o recuperar el modo preestablecido.

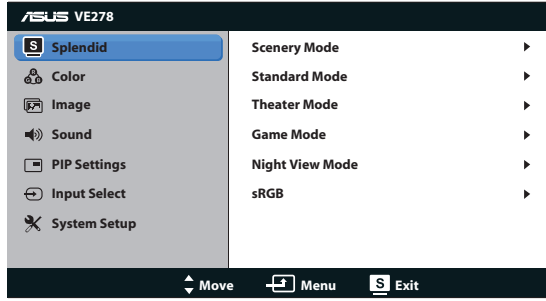

**• Modo Escenario**: se trata de la mejor elección para visualización de fotografías de paisajes con la mejora de vídeo SPLENDID™.

- **Modo Estándar**: se trata de la mejor elección para editar documentos con la mejora de vídeo SPLENDID™.
- **Modo Cine**: se trata de la mejor elección para ver películas con la mejora de vídeo SPLENDID™.
- **Modo Juego**: se trata de la mejor elección para ejecutar juegos con la mejora de vídeo SPLENDID™.
- **Modo Noche**: se trata de la mejor elección para ejecutar juegos con escenas oscuras o ver películas con la mejora de vídeo SPLENDID™.

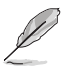

En el Modo Estándar y sRGB, el usuario no puede configurar las funciones **Saturación**, **Temp del Color**, **Tono de piel**, **Nitidez** y **ASCR**.

#### **2. Color**

Esta función permite seleccionar el color de la imagen que desea.

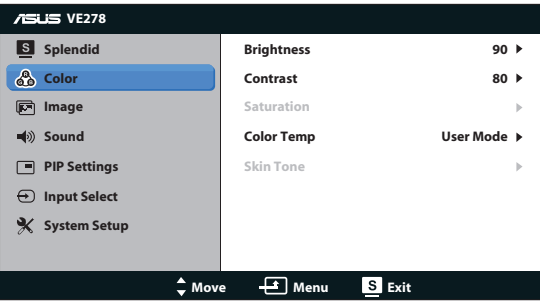

- **Brillo**: el intervalo de ajuste está comprendido entre 0 y 100. También puede activar esta función con el botón de acceso directo  $\mathfrak{B}.$
- **Contraste**: el intervalo de ajuste está comprendido entre 0 y 100.
- **Saturación:** el intervalo de ajuste está comprendido entre 0 y 100.
- **Temp del Color**: contiene tres modos de color predefinidos (Frío, Normal y Cálido) y la opción Modo Usuario.
- **Tono de piel:** contiene tres modos de color (Rosado, Natural y Amarillento).

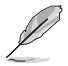

En el Modo Usuario, el usuario puede configurar los colores R (rojo), V (verde) y A (azul), cuyos valores oscilan entre 0 y 100.

#### **3. Imagen**

Con esta función principal puede ajustar la nitidez, sin trazos, el controle de aspecto, la posición (solamente con señales VGA) y el enfoque (solamente con señales VGA).

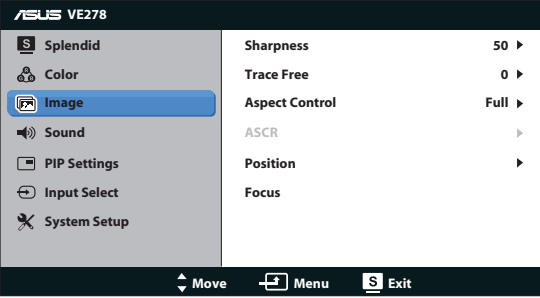

- **Nitidez**: permite ajustar la nitidez de la imagen. El intervalo de ajuste está comprendido entre 0 y 100.
- **Sin trazos**: permite acelerar el tiempo de respuesta mediante la tecnología Over Drive. El intervalo de ajuste está comprendido entre 0 (más lento) y 100 (más rápido).
- **Controle de Aspecto**: permite ajustar la relación de aspecto en "Pantalla Completa", "4:3", "1:1" u "OverScan" (solamente disponible para la entrada HDMI).
- **ASCR**: seleccione SÍ o NO para habilitar o deshabilitar la función de relación de contraste dinámico.
- **Posición**: permite ajustar las posiciones horizontal (Posición-H) y vertical (Posición-V) de la imagen. El intervalo de ajuste está comprendido entre 0 y 100 (solamente disponible para la entrada VGA).
- **Enfoque**: permite reducir el ruido de las líneas horizontales y verticales de la imagen ajustando los parámetros (Fase) y (Frecuencia). El intervalo de ajuste está comprendido entre 0 y 100 (solamente disponible para la entrada VGA).

#### **4. Sonido**

Permite ajustar la configuración de sonido según sus preferencias.

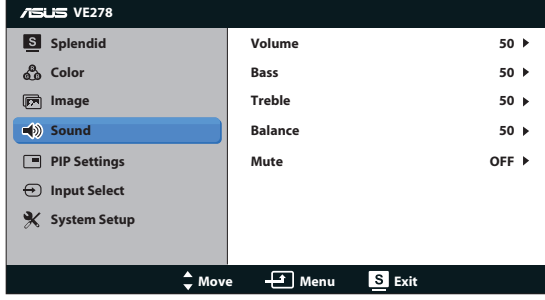

- **Volumen**: permite ajustar el nivel de volumen de salida. También puede activar esta función con el botón de acceso directo  $\lceil \cdot \rceil$ .
- Graves: permite ajustar el nivel de graves de salida.
- **Agudos**: permite ajustar el nivel de agudos de salida.
- **Balance**: permite ajustar el balance entre los altavoces frontales izquierdo y derecho.
- **Silencio**: permite desactivar el volumen.

#### **5. Config. Im.en Im.**

El parámetro Config. Im. en Im. permite abrir otra ventana secundaria, en la que se muestra una señal procedente de otra fuente de vídeo, junto a la ventana principal, en la que se muestra la señal de vídeo original. Si activa esta función, tendrá dos imágenes de diferentes fuentes de vídeo mostradas en un monitor.

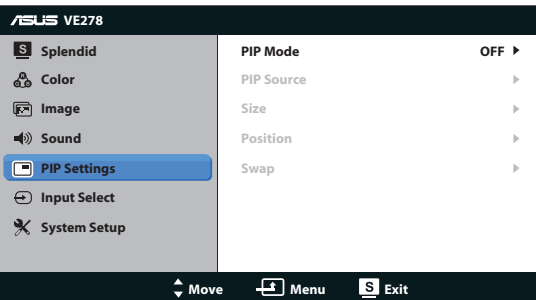

- **Modo Im. en Im.:** permite activar o desactivar la función Imagen en imagen.
- **Fuente Im. en Im.**: permite seleccionar la fuente de entrada de vídeo del conector VGA, DVI, HDMI o DisplayPort.
- **Tamaño**: permite ajustar el tamaño de la función Imagen en imagen. Las opciones disponibles son: Pequeño, Mediano o Grande.
- **Posición**: permite ajustar la posición de la función Imagen en imagen en la ventana principal. Las opciones disponibles son: Derecha arriba, Izquierda arriba, Derecha abajo o Izquierda abajo.
- **INTERCAMBIAR:** permite intercambiar las fuentes de las pantallas principal y secundaria.

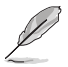

Las fuentes de entrada DVI y HDMI no se deben seleccionar como fuentes Principal y PIP simultáneamente.

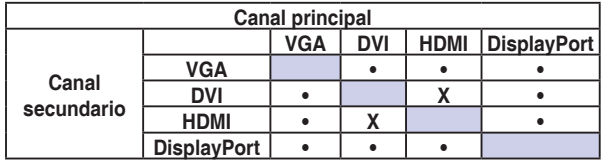

#### **6. Selección de entrada**

Seleccione la fuente de entrada **VGA**, **DVI**, **HDMI** o **DisplayPort**.

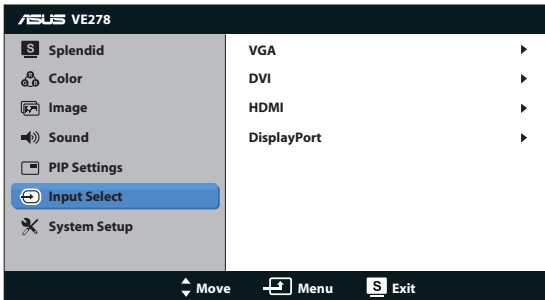

#### **7. Config. Sistema**

El parámetro Config. Sistema permite ajustar la configuración del sistema.

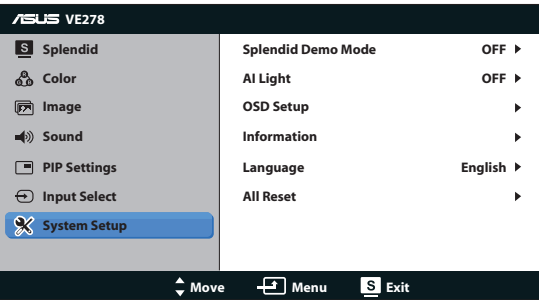

- **Splendid Demo Mode**: permite activar el modo de demostración para la función Splendid.
- **Luz AI**: permite ajustar automáticamente la retroiluminación de la pantalla en función de la luz ambiente. La retroiluminación del monitor será más brillante en entornos muy iluminados y más oscura en entornos poco iluminados. Dado que el sensor luminoso se encuentra en la parte superior del monitor, no bloquee el área de detección.
- **Config. OSD:** permite ajustar los parámetros posición horizontal (Posición-H), posición vertical (Posición-V), Temporizador OSD, DDD/CI y Transparencia, todos ellos correspondientes a la pantalla OSD.
- **Información**: permite mostrar la información del monitor.
- **Idioma**: permite seleccionar el idioma OSD. Puede seleccionar los siguientes idiomas: English (Inglés), French (Francés), German (Alemán), Spanish (Español), Italian (Italiano), Dutch (Holandés), Russian (Ruso), Traditional Chinese (Chino Tradicional), Simplified Chinese (Chino Simplificado) y Japanese (Japonés).
- **Reset Todo**: establezca esta opción en "Sí" para revertir el modo predeterminado de fábrica en toda la configuración.

### **3.2 Especificaciones**

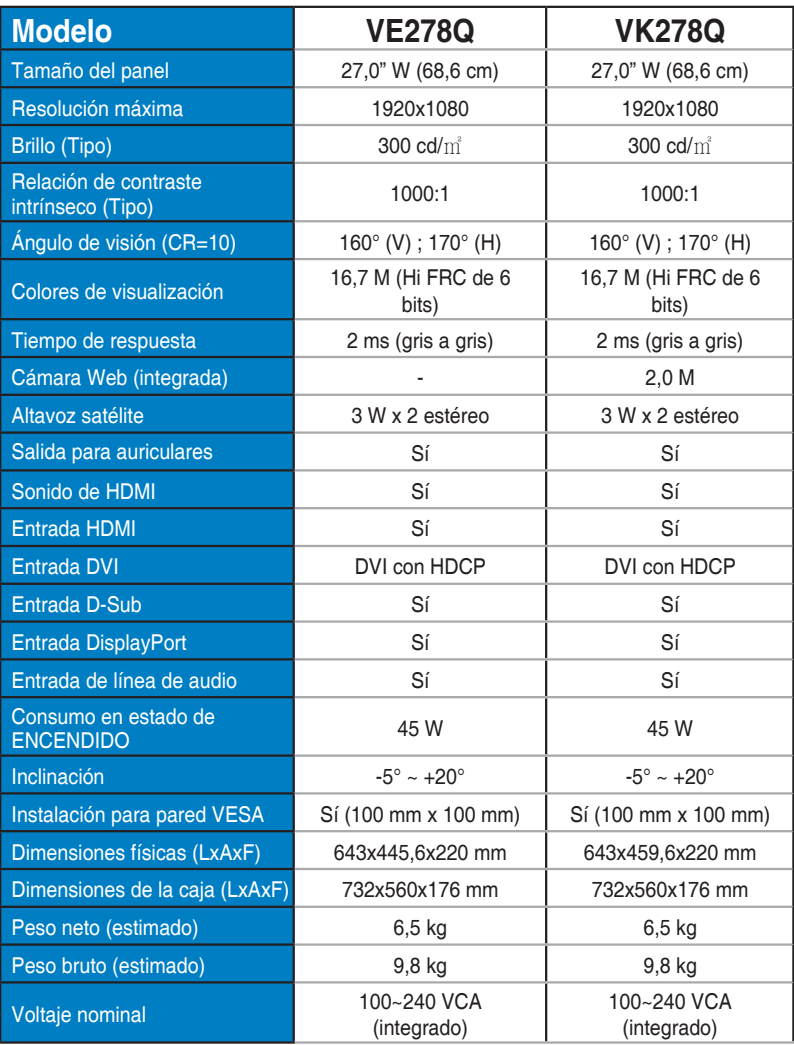

**\*Las especificaciones están sujetas a cambio sin previo aviso.**

### **3.3 Solucionar problemas (preguntas más frecuentes)**

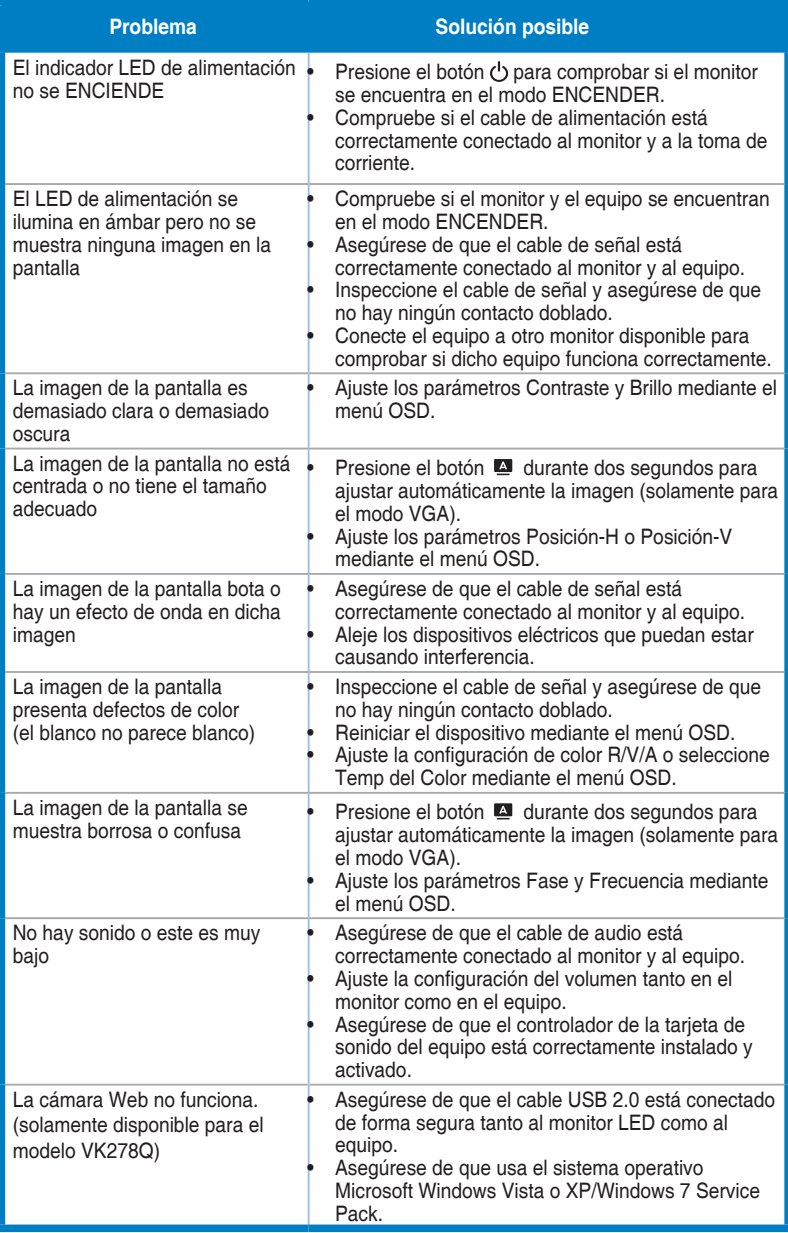

### **3.4 Lista de frecuencias admitidas**

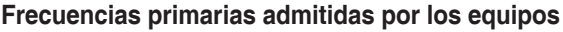

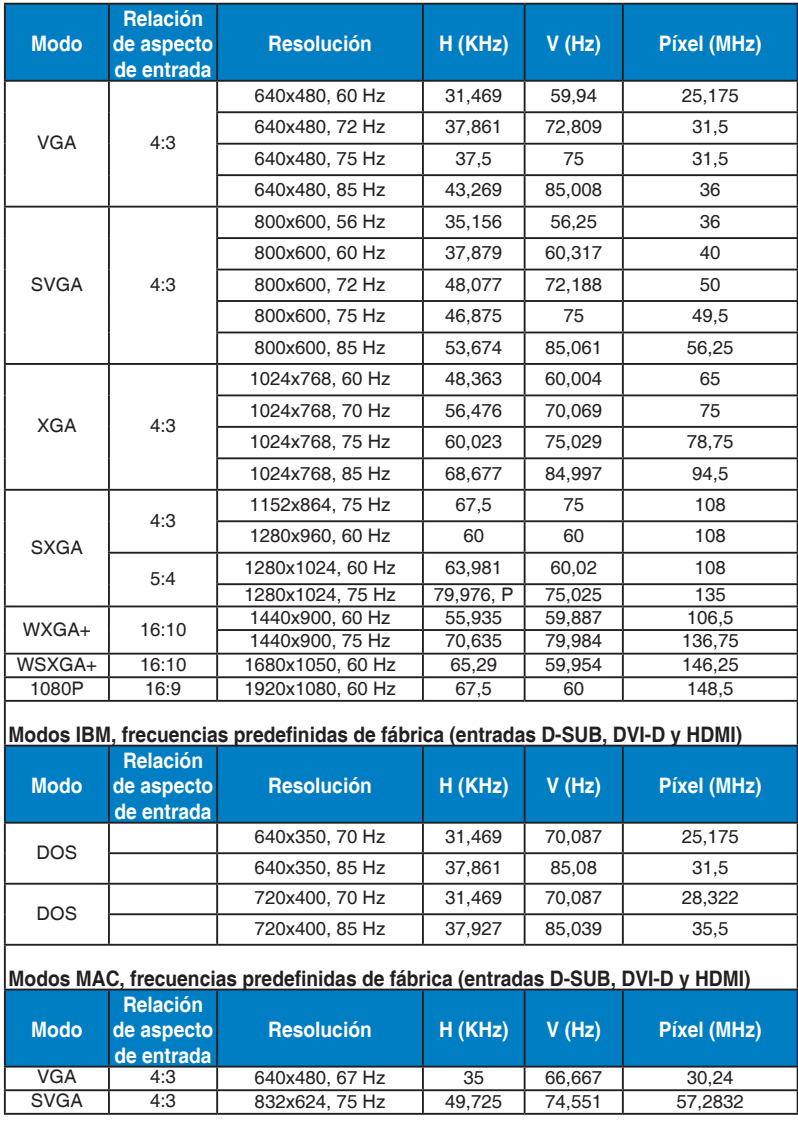

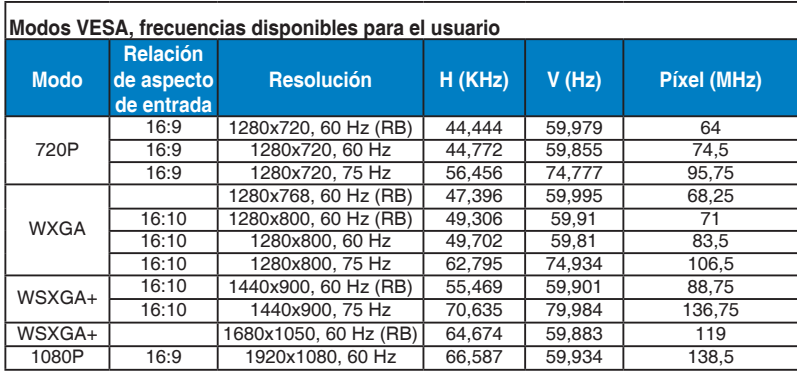

#### **Frecuencias primarias admitidas por HDMI**

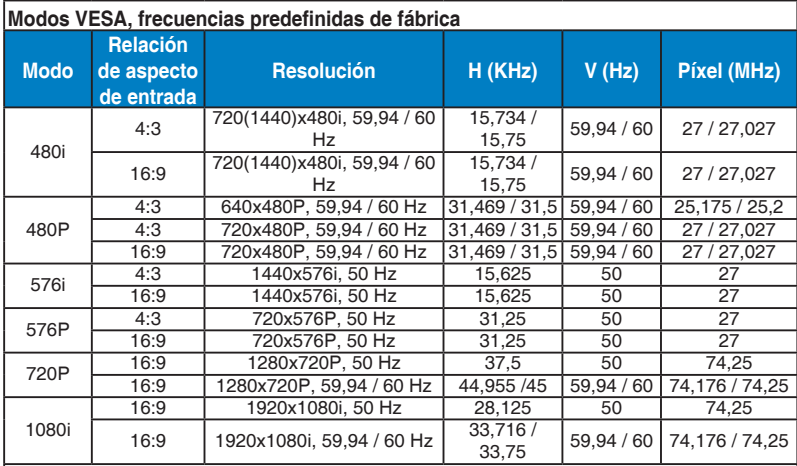

#### **Frecuencias opcionales admitidas por HDMI**

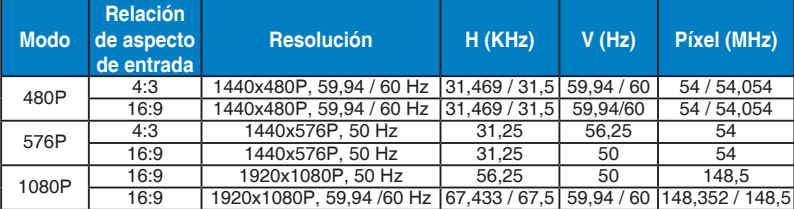

**\* Los modos que no figuran en las tablas anteriores puede que no se admitan. Para conseguir la resolución óptima, es recomendable que elija uno de los modos que figuran en dichas tablas.**